# **Sharing Class Notebooks**

Share a link to your Class Notebook with co-teachers and students you've added to the notebook.

### Standard OneNote Class Notebook

It is not recommended to share Class Notebook links with educators and students who are not members of the Class Notebook. These instructions do not apply to Class Notebooks created in Microsoft Teams. Please see section below on OneNote Teams OneNote Class notebook.

1. In BrigHub, click on Office 365

# **Welcome to BrigHUB**

Important information regarding COVID-19 ®

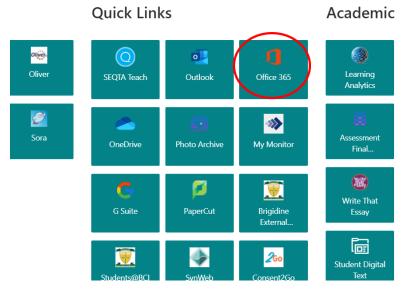

2. Click the Waffle on the top left and select All Apps.

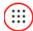

# Apps

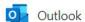

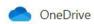

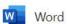

X Excel

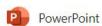

N OneNote

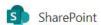

Teams

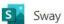

Forms

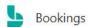

NS Class Notebook

Office 365 →

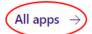

### 3. Select Class Notebook

:::

← Back

Search all of your apps

## Office 365 apps

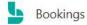

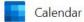

# NS Class Notebook

Delve

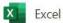

Forms

## Welcome to the OneNote Class Notebook

We will help you create a notebook you can use in the classroom

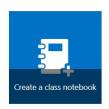

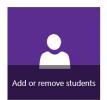

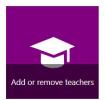

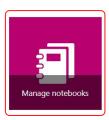

View user guide

Download the Class Notebook Add-ins

5. Select the appropriate Notebook you want to share (Note that Notebooks you have created and have been shared with you only appears on the list)

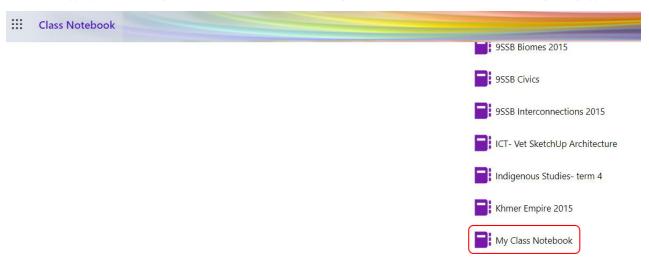

6. Click Copy to create a shared link to the Class OneNote. By default, the link allows you to open this Class notebook on the desktop app. If you want to share the browser version link, simply remove the onenote: prefix.

# Manage My Class Notebook

Open Notebook >

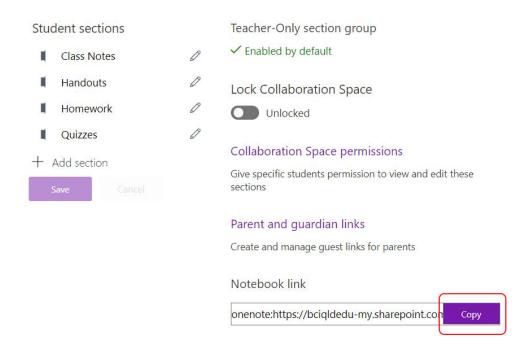

7. To add students and co-teachers to the Class Notebook, click Open Notebook instead.

# Manage My Class Notebook

Open Notebook >

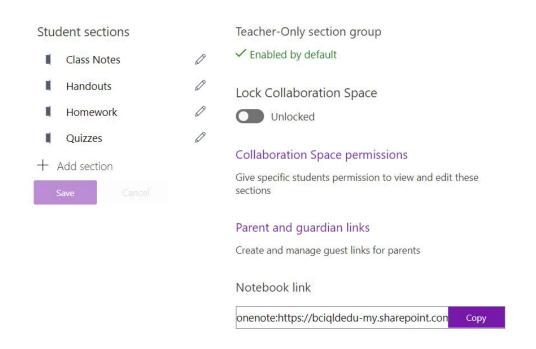

8. Once the Notebook opens click on Class Notebook at the top and a ribbon below will allow you to Add/Remove Students or Add/Remove Teachers. Clic k on either of them to share the Class Notebook by selecting the class notebook and searching student's or teacher's names.

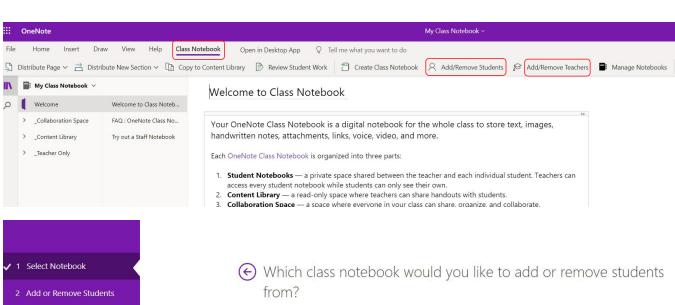

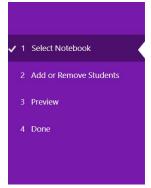

Select the notebook to add a student to

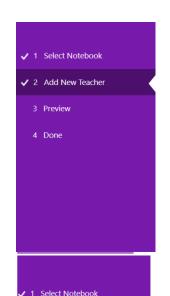

2 Add or Remove Students

3 Preview

4 Done

Great! Enter the names of the teachers to add to My Class Notebook

Teachers added will have the same permissions as you. Teachers removed will lose access to the notebook.

Paul Bennett × Waenner Metarling ×

Existing teacher list

My Class Notebook

Ron Mayo (You)

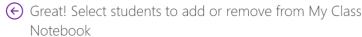

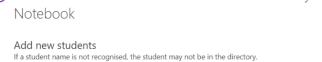

Remove current students

Select students to remove from this notebook. Student content will be saved unless you choose to delete it.

\* Student groups will be automatically updated from your directory. Changes will be visible in the preview.

### Teams OneNote Class Notebook

Please use this procedure to share a class notebook which was created in Teams. Please take note that the user must be a member of the Team where the class notebook is created. Otherwise sharing will be unsuccessful.

You will need to make sure that users are members of the Team to access the Teams built in class notebook.

## Add a student to a class team

In the Teams app

### Add students

- 1. Navigate to the class team you'd like to add a student to, then select More options blocked URL next to your class team.
- 2. Select Add member.

#### blocked URL

- 3. Select the Students tab.
- 4. Type in the name of the student(s) or group and select Add.

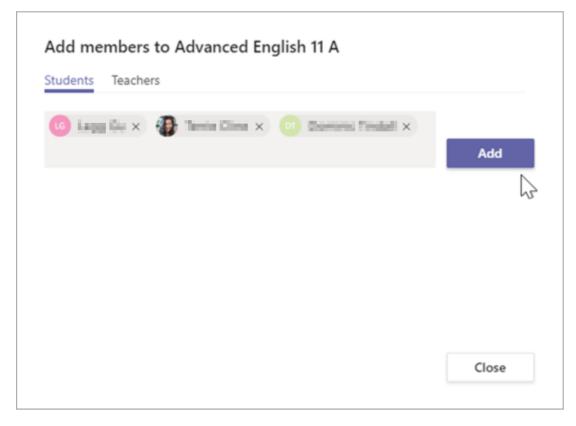

5.Select Close.

### Add co-teachers

Teachers can add up to 10 co-teachers to a class team. Each co-teacher will have the same permissions to:

- Set team members' permissions for channels and conversations
- Control @[team name] mentions that will notify everyone on the team
- Allow @channel or @[channel name] mentions, which will notify members who've favorited the channel

- · Allow use of stickers
- Navigate to the class team you'd like to add your co-teacher to.
  Select More options blocked URL next to your class team, then select Add members.

#### blocked URL3

3. Select the **Teachers** tab, then type in the teacher's name or email and then select Add

### blocked URL

- 4. The teacher is immediately added to the class team as an Owner. Select **Close** to return to teams.
  - Adding students and co-teachers in Teams directly and they will automatically update in Class Notebook.